## **How to keep score using CompuSport's Electronic Scoring Feature**

You must have a CompuSport account set up.

Every player assigned to the team is automatically given scorekeeper privileges.

When you log in, you should see a box asking if you are playing in the league, to which you will want to answer YES:

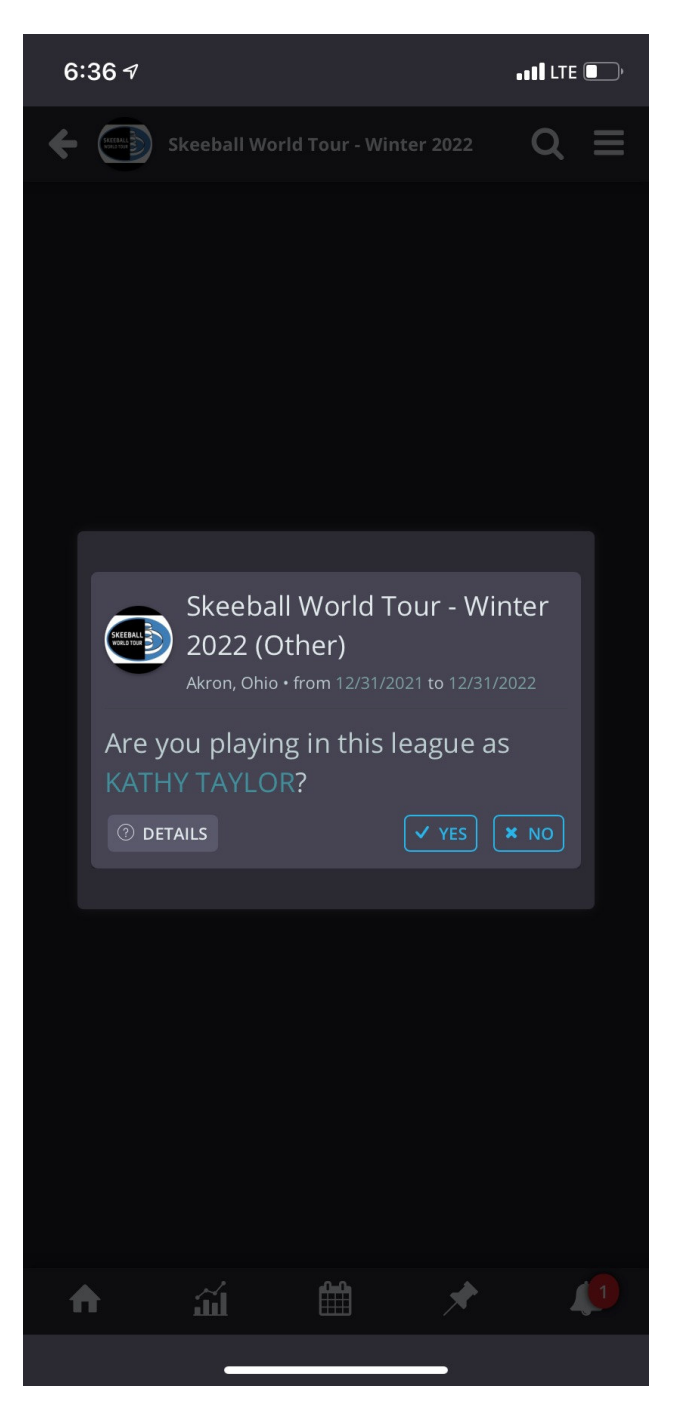

If you don't see this box, you can indicate you play in the league by selecting YES here:

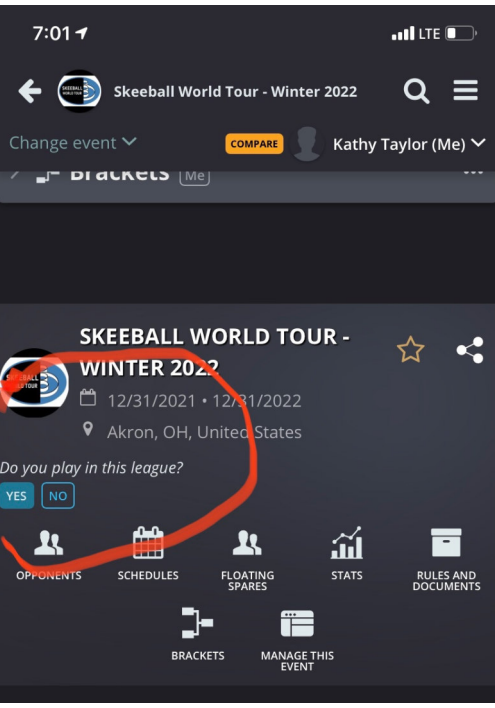

After you've confirmed you play in the league, you have access to the scoresheets.

Click on SCORE SHEET to begin filling out the scoresheet:

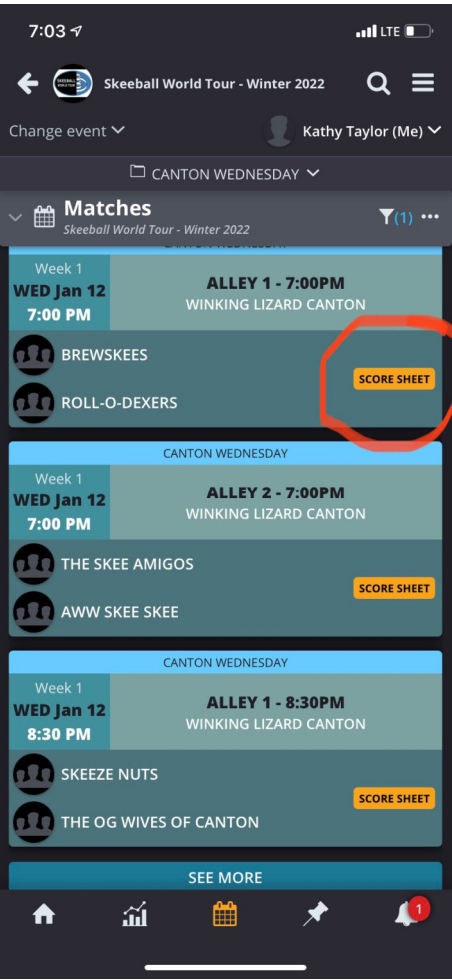

To fill out your team's line-up, click on the blank player's name box and it will open up a drop-down menu with your team's roster. (Click "ADD/REMOVE PLAYERS if you need to add a player to your team. Please make sure to enter their full name.)

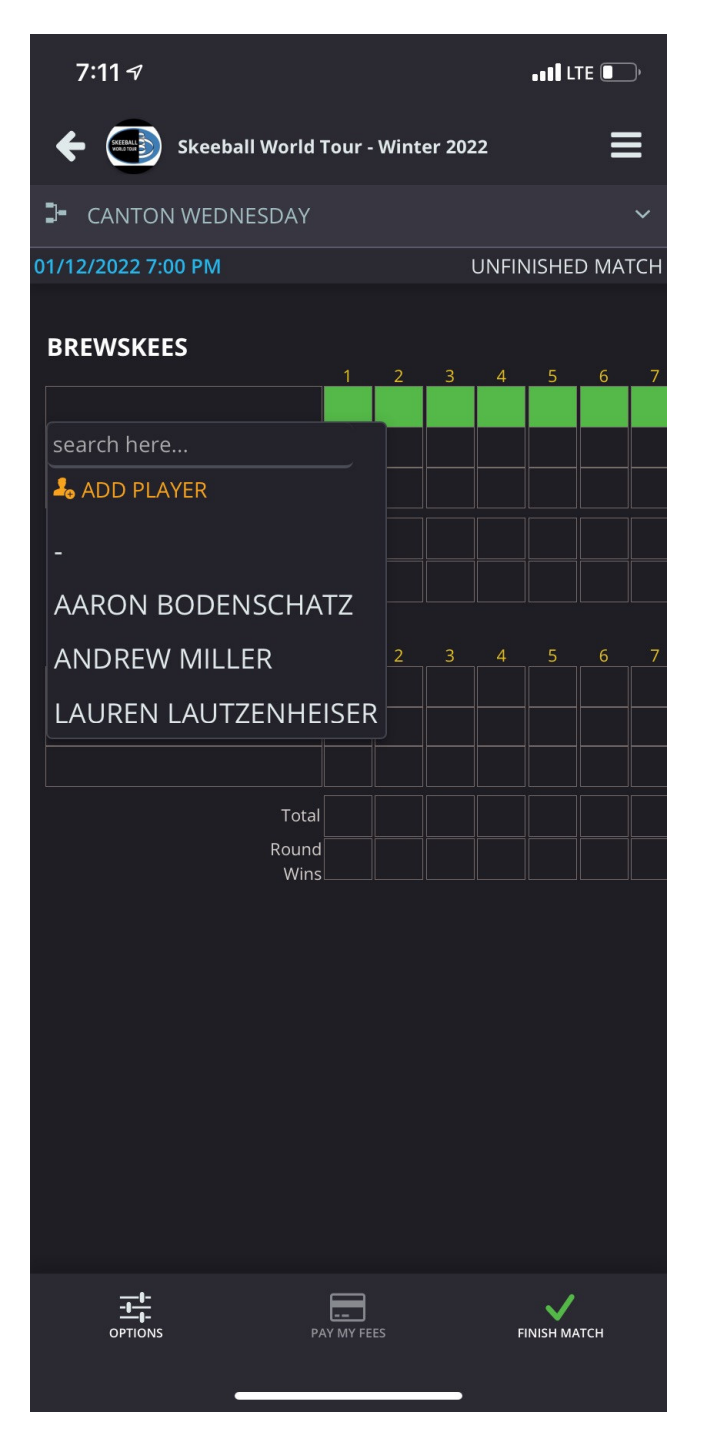

Click on the box for each game to enter the score for each player. The app will automatically add up the scores as you enter them.

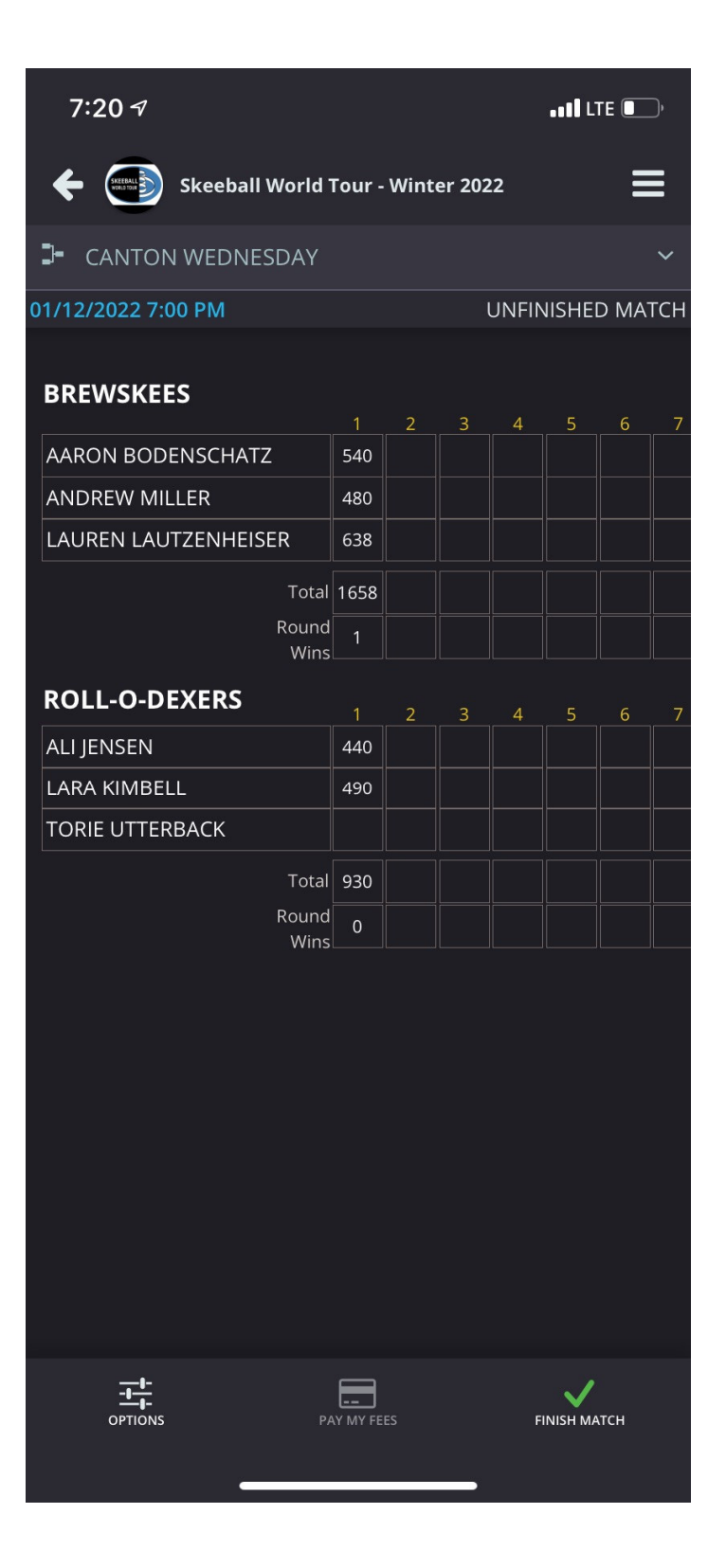

Once you have finished the match and have all the scores entered, click FINISH MATCH to submit the scores. The opposing team will then get a notification that they need to approve the scores. Once they approve the scores, they are immediately posted to the league.